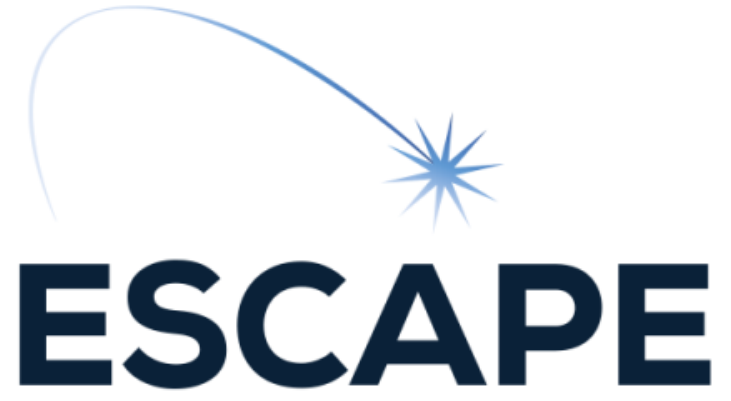

European Science Cluster of Astronomy & Particle physics ESFRI research Infrastructures

# ESCAPE data science school coding environment

Enrique Garcia LAPP/CNRS

ESCAPE data science summer School 2022 - 20 June 2022

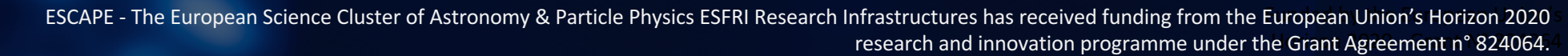

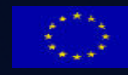

### Who am I? **ESCAPE**

## **Enrique Garcia**

- Computer Scientist / Software developer at LAPP/CNRS since June 2019.
- **Working for** 
	- **C** ESCAPE + EOSC Future
		- **WP3: Technical implementation of the OSSR**
		- **•** VRE: Collaborative open source platform that connects all the ESCAPE WPs outputs
	- **CTA/LST** consortiums
		- $\bullet$  Helping in the development and deployment of different data chain analyses
			- **In I**stMCpipe: LST-1 MC data processing pipeline
			- SAG-RECO: Real time analysis data reconstruction packages
- 2008 2014 : Physics degree and Master on Astrophysics.
- 2014 2017: PhD candidate on sub-mm astronomy at IPAG (Grenoble).
- 2018 2019: Data Scientist at ALTRAN (consulting company).

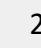

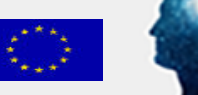

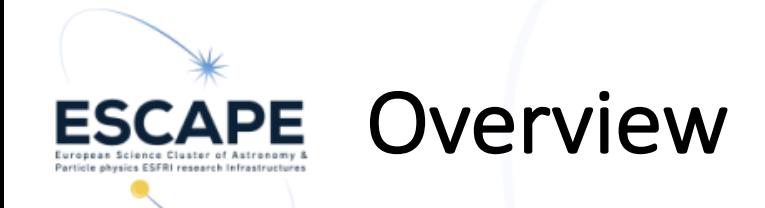

## Get up the ESCAPE data science school environment from scratch

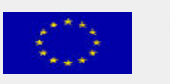

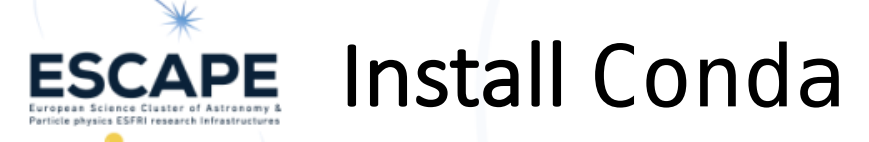

### **C**onda

- O Open source package management system.
- **C** Anaconda is the user friendly but 'heavy' version of conda (aprox 3Gb)
	- GUI, IDE, lot of packages, R utils...

## Miniconda installation

- https://docs.conda.io/en/latest/miniconda.html
- **Choose and download your OS installer.**
- O Open a terminal and run
- bash Miniconda3-latest-Linux-x86\_64.sh
- $\bullet$  Follow the instructions

#### **Windows installers**

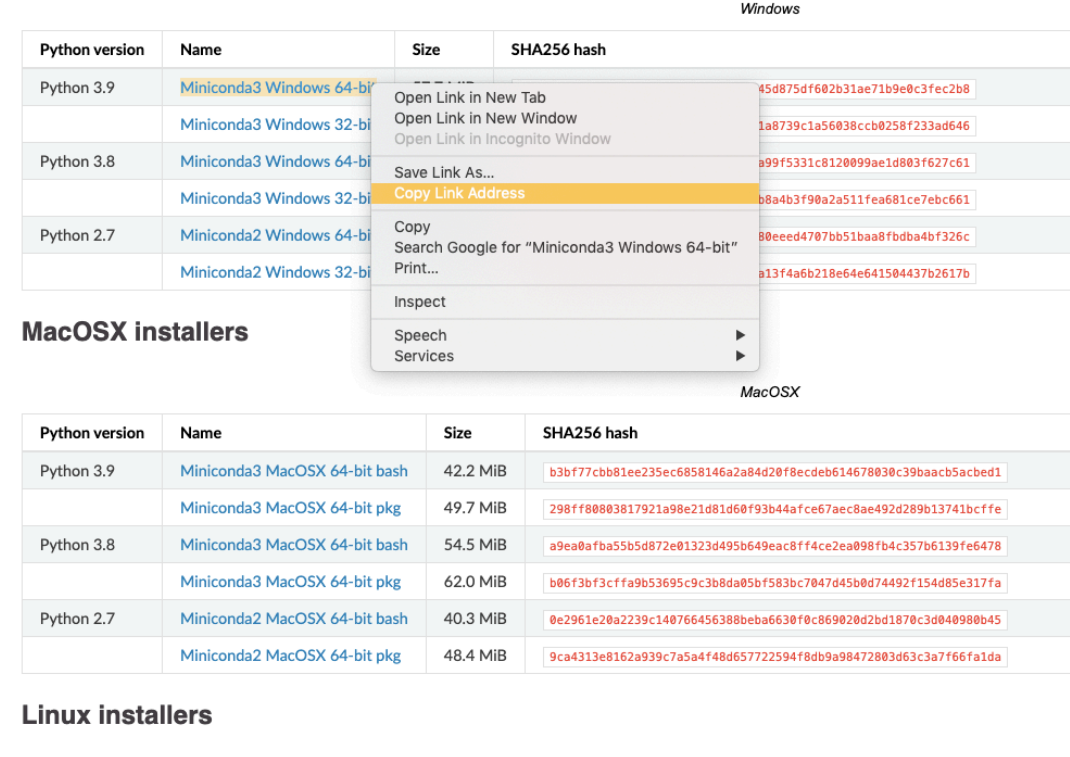

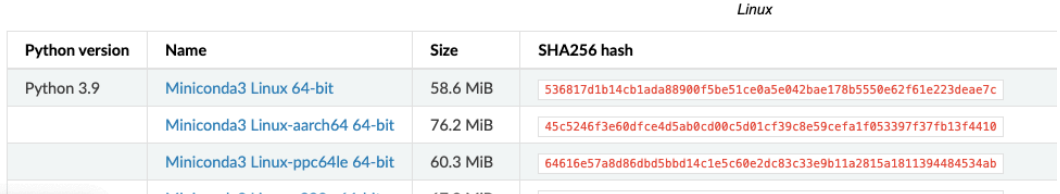

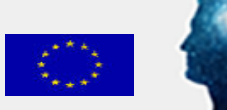

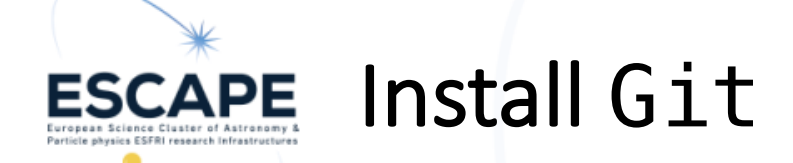

## $Git$  – version control system ● See Max talk !

**C**How do I install it?

**O**Ubuntu (Debian based distribution)

sudo apt install git-all

**C** Fedora, CentOS (RPM based distribution)

sudo dnf install git-all

MacOS

**• Various ways. Suggestion: visit https://git-scm.com/download/mac** 

- **U** Windows
	- Visit https://git-scm.com/download/win

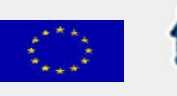

### Clone the school repository **ESCAPE**

## Go to the GitHub school project

- https://github.com/escape2020/school2022
- $\bullet$  Click on Code  $\rightarrow$  HTTPS and copy the link
- Same procedure with the SSH link if you know how to create a SSH key pair and add it to your GitHub account
- **Otherwise:** 
	- **See Max talk**
	- Follow this tutorial (link on last slide)

## Open a terminal

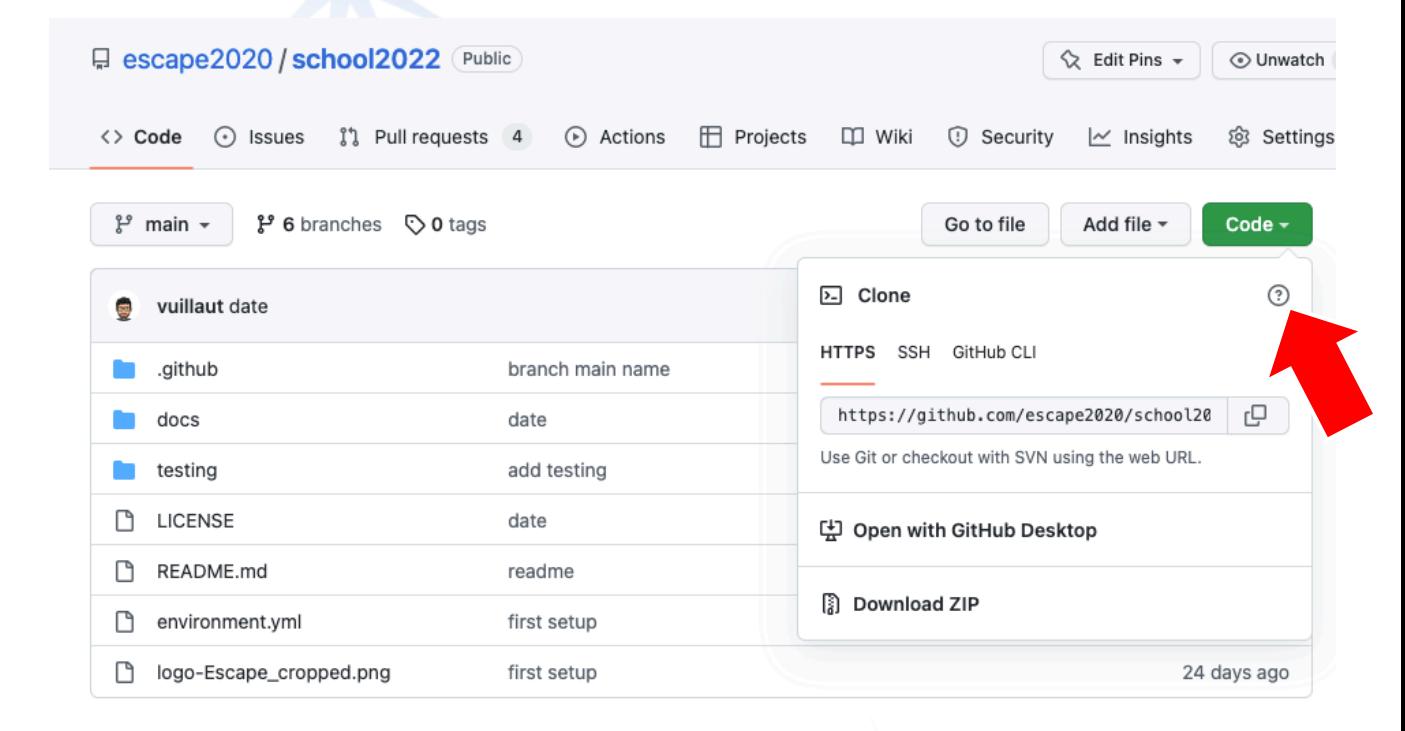

- Go to the directory where you want to save the project
- git clone --recursive https://github.com/escape2020/school2022.git

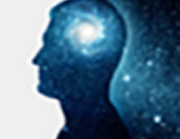

### Setup the Conda environment **ESCAPE**

### **Create a new environment**

- cd school2022
- Option 1
- conda install mamba -n base -c conda-forge
- mamba env create -f environment.yml
- Option  $2 It$  will take a longer, though
- conda env create –f environment.yml
- conda activate eschool2022

## If you have already created an eschool2022 env

- conda activate eschool2022
- mamba env update -f environment.yml Ş.

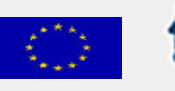

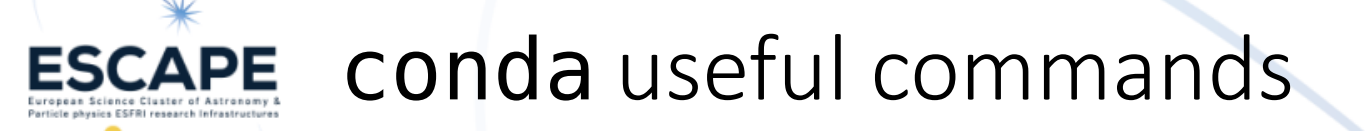

- Cheat sheet: (link on last slide)
- **C** Create a new environment with a fixed python version
	- conda create -n env\_name python=3.9
- **Install or update a package** 
	- conda install PACKAGE
	- conda update PACKAGE
- **O** List all the installed packages in the environment
	- conda list
- Clone an environment
	- \$ conda clone --clone my env --name new env
- **Update an env with an environment**.yml file
	- conda env update --file environment.yml
- pip can be used to install packages in the environment too.
	- Conflicts might appear, use carefully.
	- conda list numpy
		- Version Build Channel 1.18.1 py36hdc5ca10\_1 conda-forge
	- conda remove numpy pip install numpy==1.20.1 pip list | grep numpy

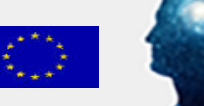

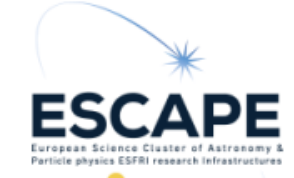

# Thanks for your attention

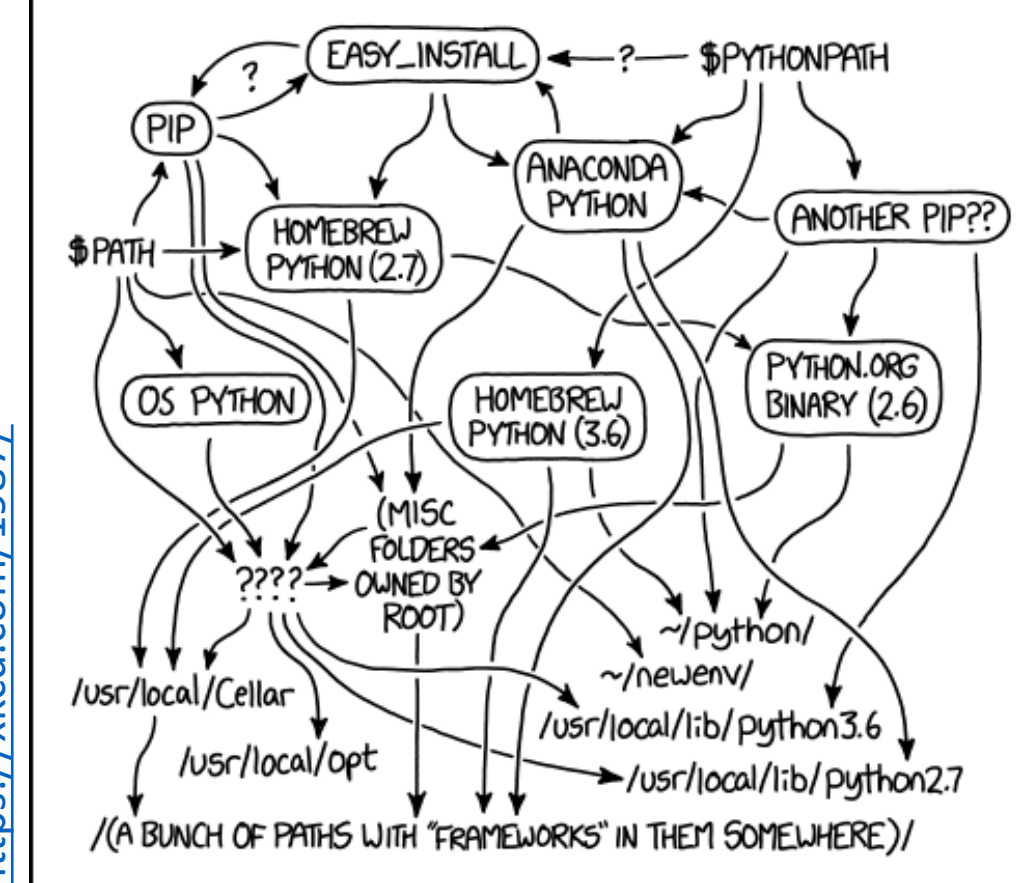

#### MY PYTHON ENVIRONMENT HAS BECOME SO DEGRADED THAT MY LAPTOP HAS BEEN DECLARED A SUPERFUND SITE.

Do not hesitate to contact me (or any tutor) in case of problems during the environment installation

I would suggest having a look to the GitHub Issues (also the closed one) before any question https://github.com/escape2020/school2022/issues

If after the env installation, in a terminal; conda activate eschool2022 which python …/miniconda3/envs/eschool2022

your env seems to be correctly installed. Congrats!

Funded by the European Union's Horizon 2020 - Grant N° 824064

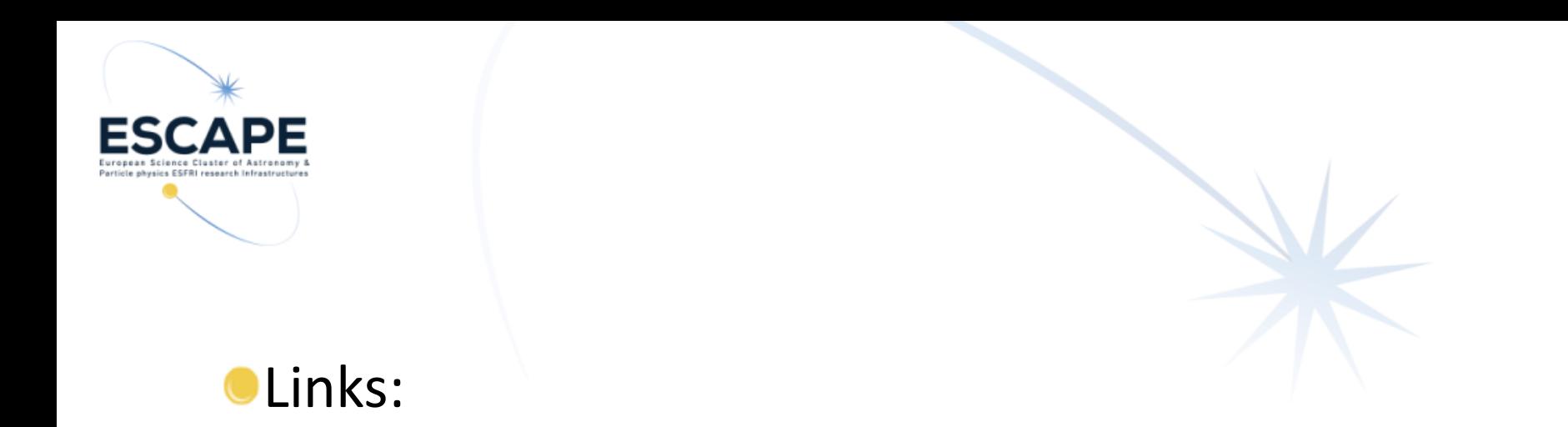

C (Slide 7) Generate a new SSH key and add it to your git profile: https://docs.github.com/en/authentication/connecting-to-github-withssh/generating-a-new-ssh-key-and-adding-it-to-the-ssh-agent

● (slide 9) conda cheat sheet: https://docs.conda.io/projects/conda/en/4.6.0/\_downloads/52a95608c49671267e40c689e0 bc00ca/conda-cheatsheet.pdf

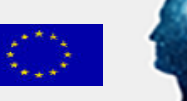